# 掲示板

機能内容

- ・掲示板詳細表示
- ・掲示板へのコメント
- ・詳細印刷
- ・区分設定(権限のあるユーザで、設定で編集が許可されている場合)
- 新規登録(権限のあるユーザのみ)
- ・掲示板編集(権限のあるユーザのみ)

#### 1、一覧表示

 1-1、e.doyu メニューより、表示を行う掲示板を選択し、カテゴリ一覧より、 表示を行うカテゴリを選択します。

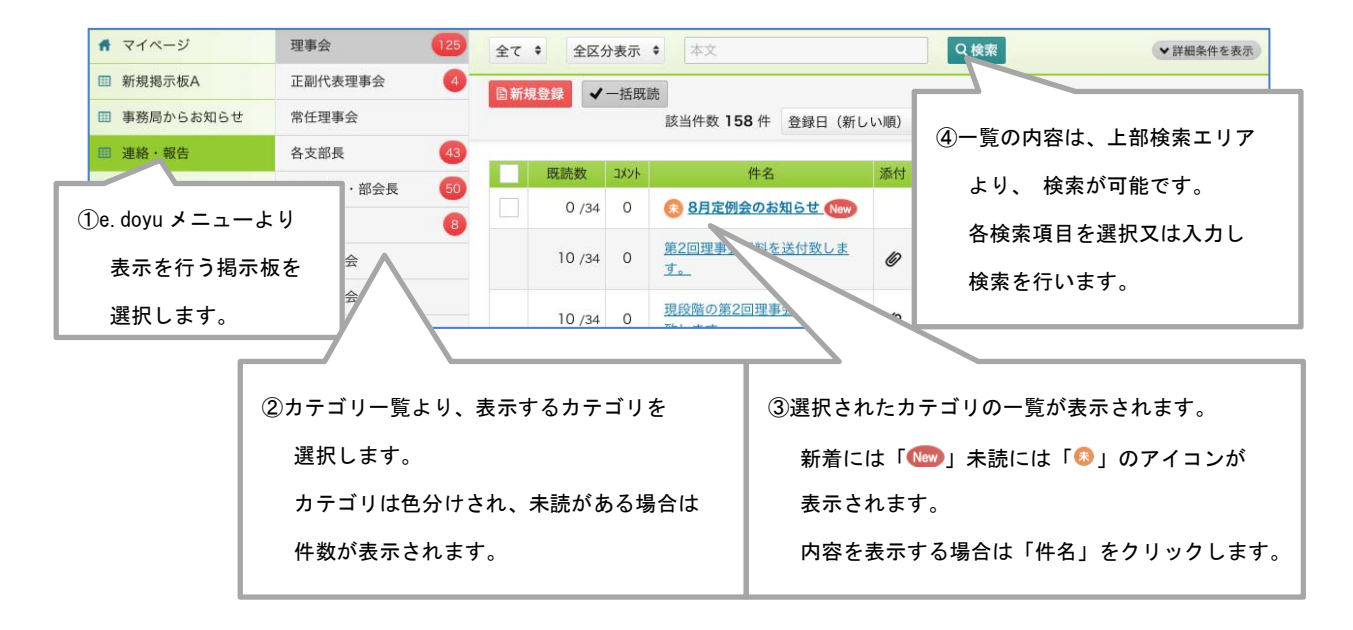

1-2、登録の日付や登録者から検索したい場合は、画面右上「詳細条件を表示」ボタンをクリ ックすると、詳細検索画面が表示されるので、内容を設定し、検索を行います。

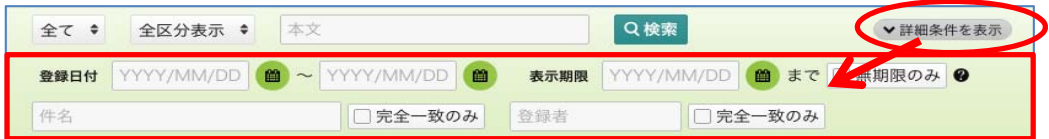

# 2、詳細表示

2-1、一覧より、件名をクリックすると、詳細画面が表示されます。

内容の確認、添付ファイルのダウンロード、コメントの投稿が行えます。

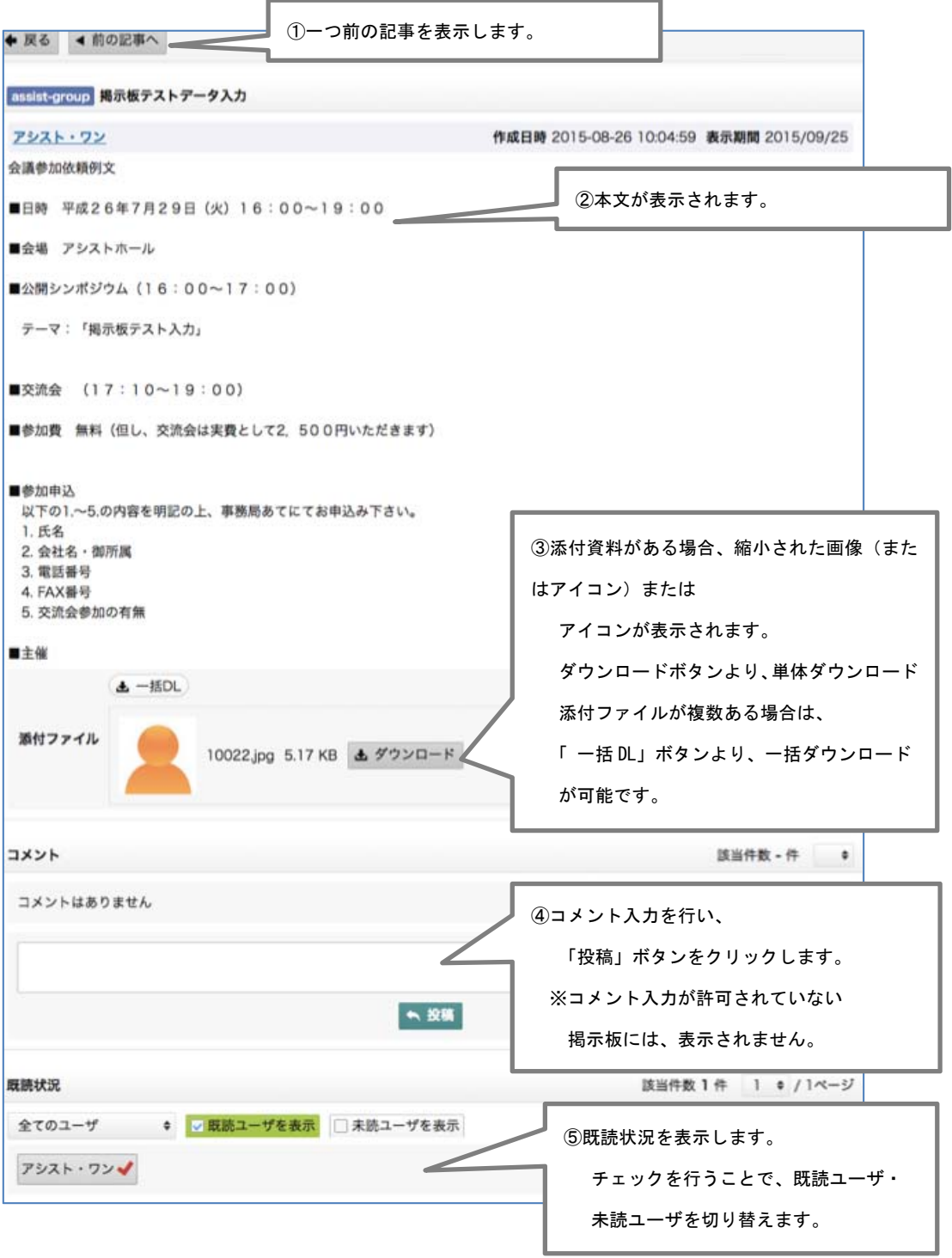

2-2、表示した内容の印刷を行う場合、画面右上「■」アイコンより「印刷」を クリックします。

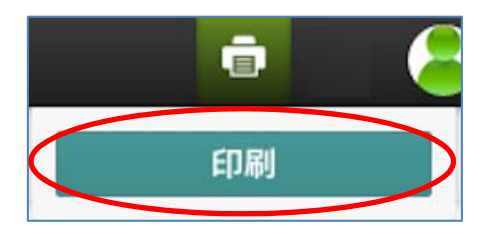

 2-3、一覧画面で既読チェックを行う場合は、チェックボックスにチェックを入れ 「一括既読」ボタンをクリックします。

 一覧に表示されている未読記事全てにチェックを行う場合は、タイトル行にある チェックボックスにチェックを行います。

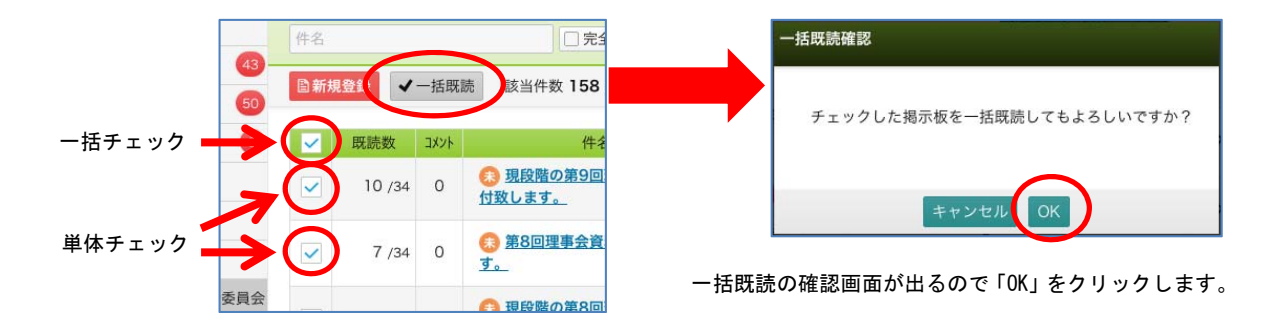

### 3、新規投稿(権限のあるユーザのみ)

3-1、新規に掲示板へ投稿を行う場合は、一覧画面左上「新規登録」ボタンをクリックします。

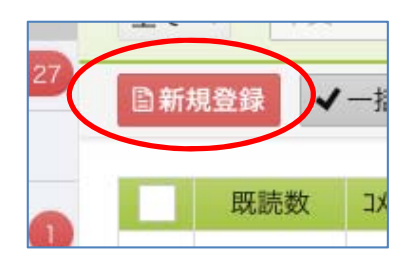

 3-2、新規登録画面が表示されるので、各項目の選択、入力を行い「確認」ボタンを クリックします。

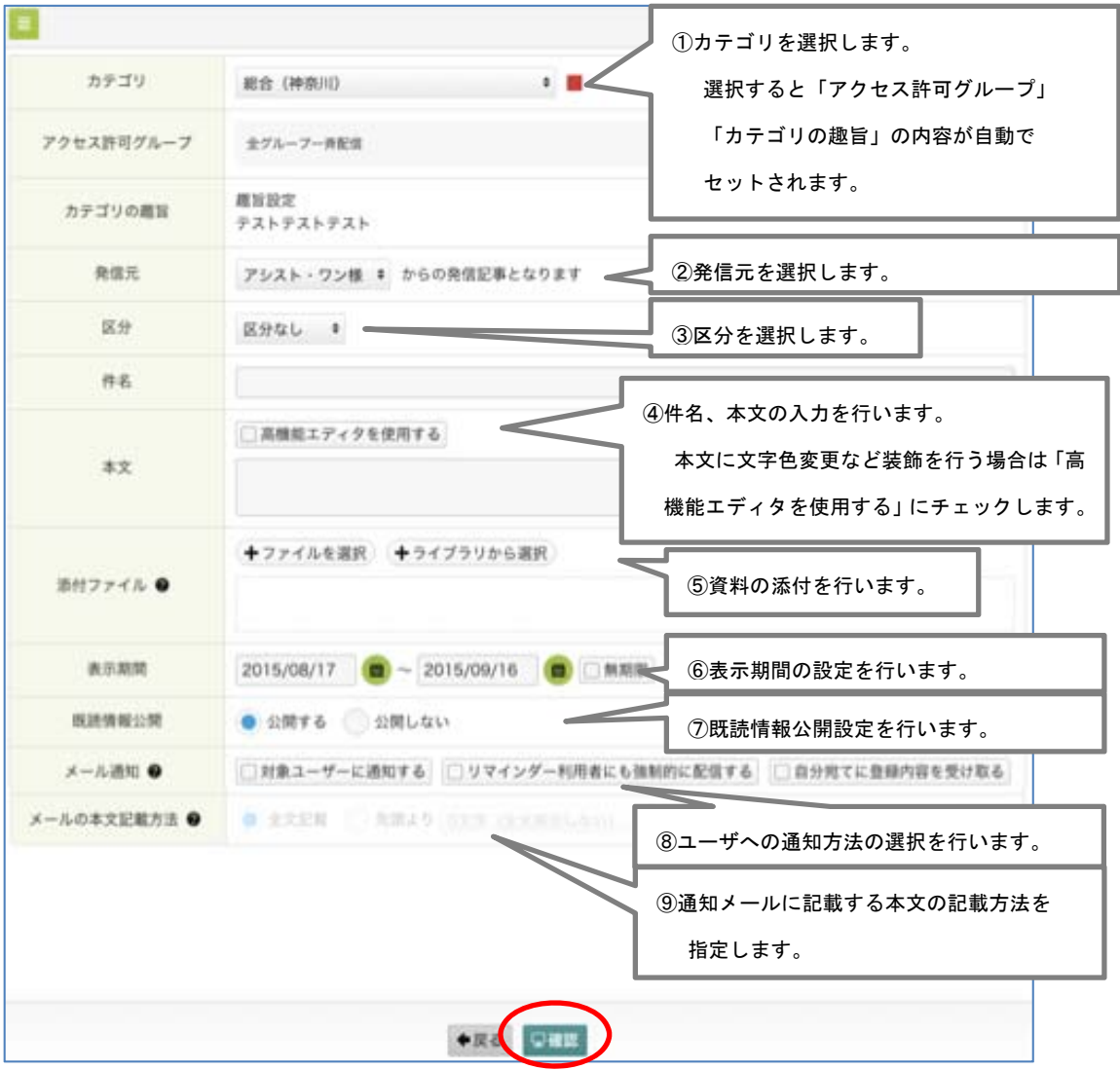

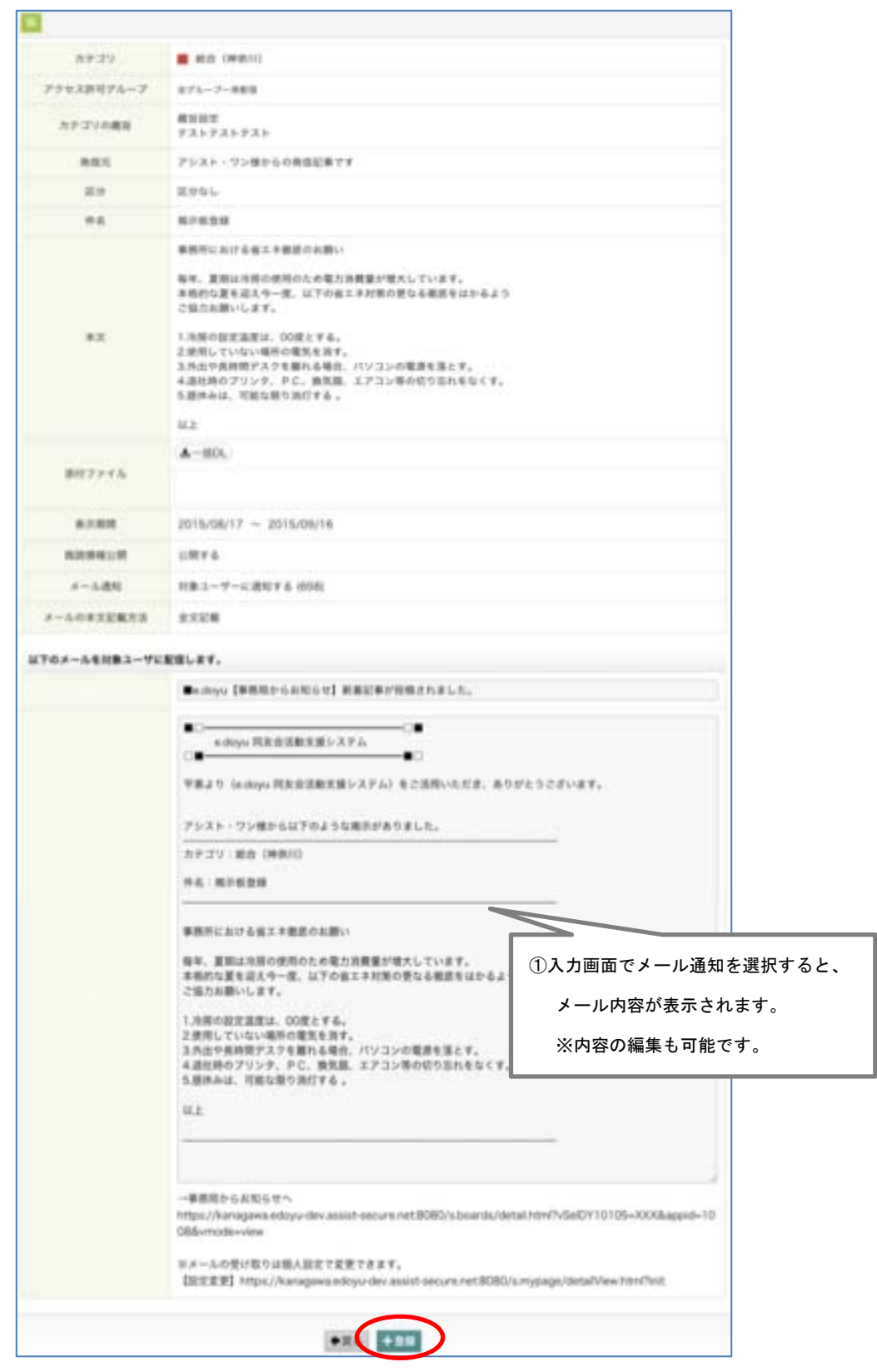

3-3、確認画面が表示されるので、登録内容を確認し「登録」ボタンをクリックします。

## 4、掲示板編集(権限のあるユーザのみ)

4-1、編集を行う記事の詳細を表示し、右上「編集」ボタンをクリックします。

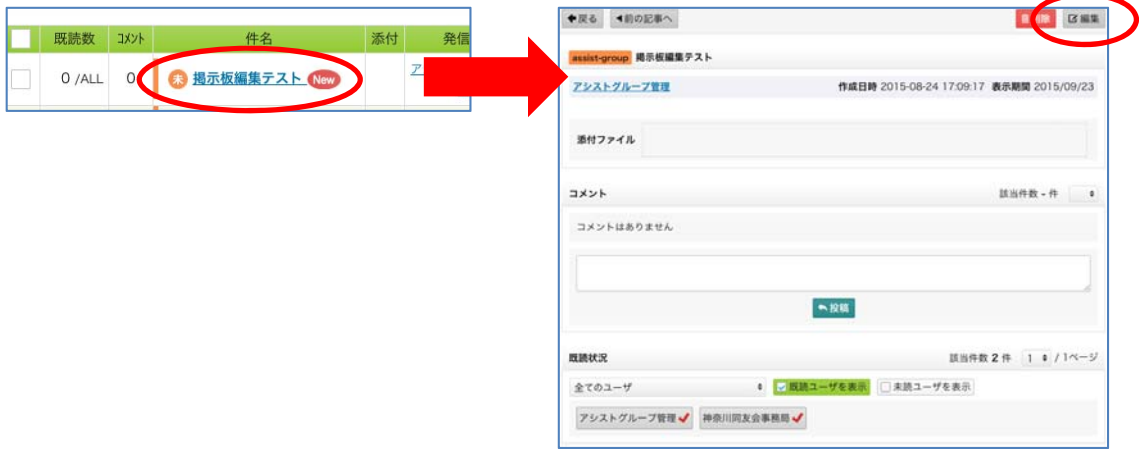

4-2、内容の編集を行い「確認」ボタンをクリックします。

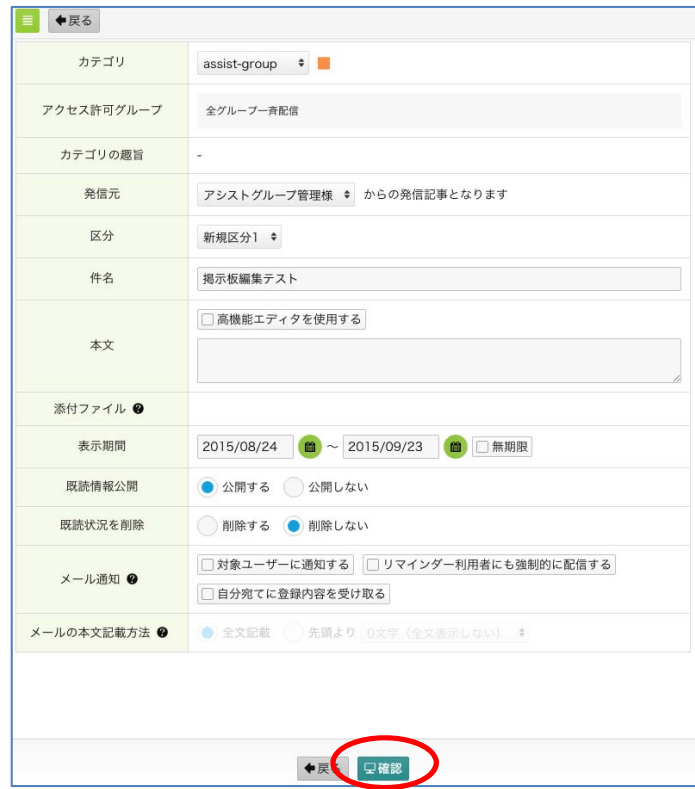

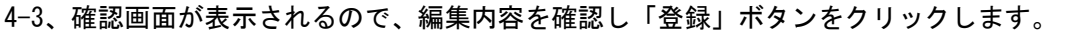

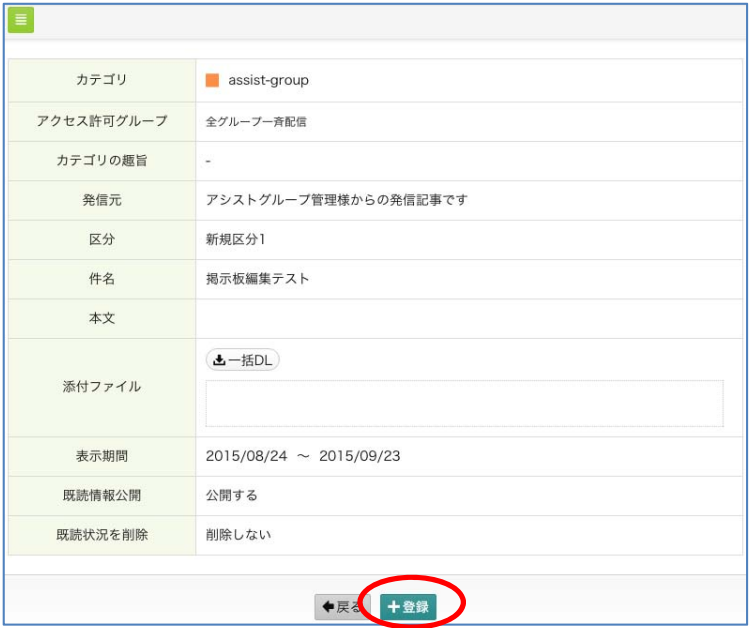